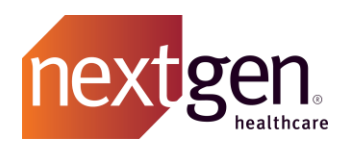

# Services Best Practices

# NextGen Healthcare Success Community

www.community.nextgen.com

v.4 Updated 10.16.2020

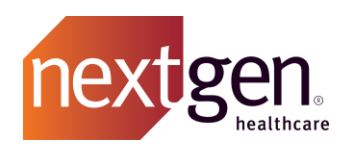

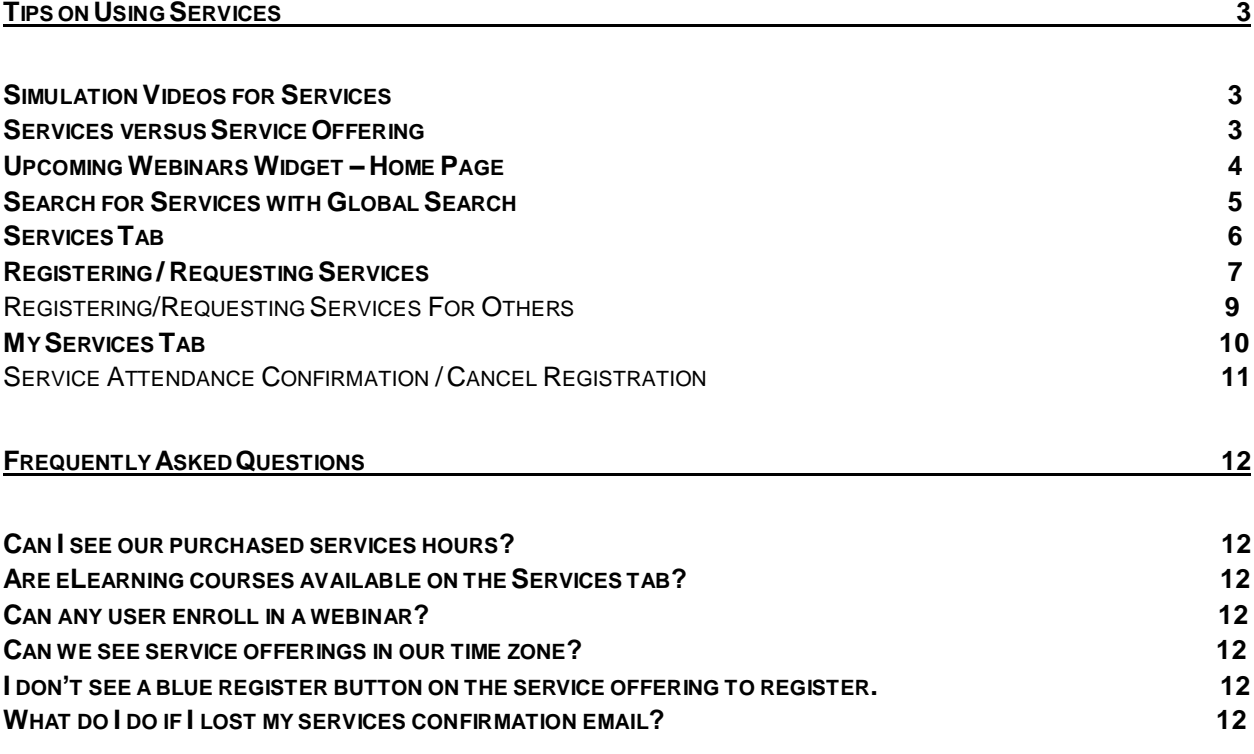

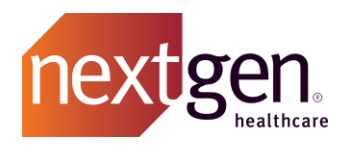

# <span id="page-2-0"></span>Tips on Using Services

# <span id="page-2-1"></span>**Simulation Videos for Services**

See how to use the Services tab by watching our quick simulation videos. Watch at the links below:

- [Registering for Services](http://coursedev.nextgen.com/NGHSuccessComm/RegisterServices/RegisterServices.mp4)
- [Attending Services](http://coursedev.nextgen.com/NGHSuccessComm/AttendServices/AttendServices.mp4)
- <span id="page-2-2"></span>• [Canceling a Services Registration](http://coursedev.nextgen.com/NGHSuccessComm/CancelRegistration/CancelRegistration.mp4)

# **Services versus Service Offering**

**A Service** is a high-level services class / topic. The Service will include information such as a description of the service, who would benefit from attending, and any related course materials.

A service could have multiple service offerings. Scroll to the bottom of the service page to locate any service offerings available.

**A Service Offering** is a specific date, time, and in some cases, location for that service. Each available service offering includes a blue register button so that you can register for that particular date and time.

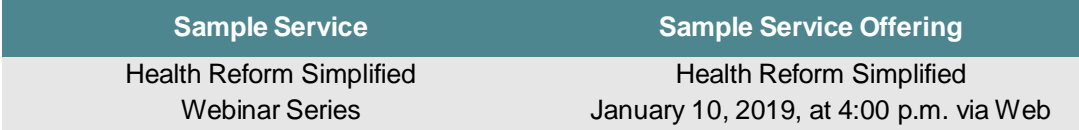

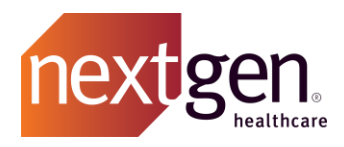

# <span id="page-3-0"></span>**Upcoming Webinars Widget – Home Page**

On the home page, the *Upcoming Webinars* widget lists three (3) to five (5) upcoming webinar offerings based on date. Click on the blue header of the webinar to go to the offering page. You will be able to register for that specific date and time.

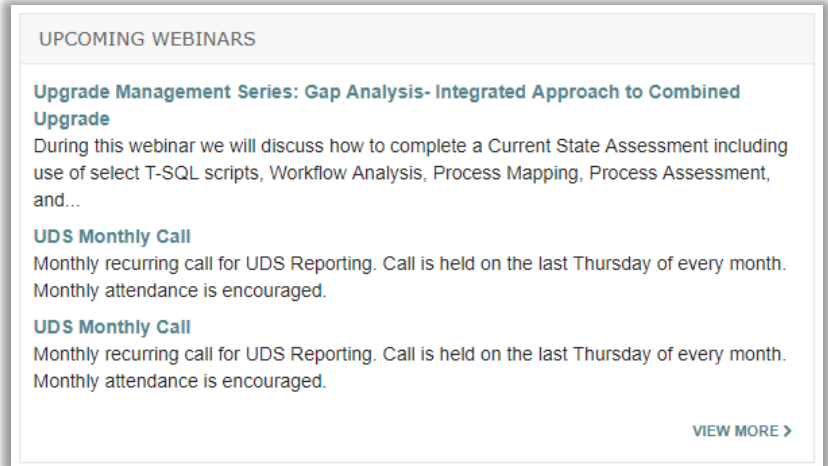

Click on the **Service Offering Name** in the widget and you will reach the registration page.

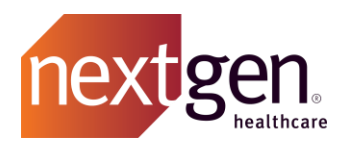

# <span id="page-4-0"></span>**Search for Services with Global Search**

You can search for any service using the global search bar at the top of the Success Community. Type in your search terms and press enter.

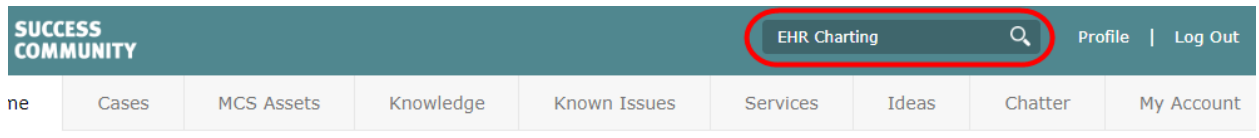

Filter your search results to see available services by selecting the *Services* record type from the left menu. Course with the *Active* check mark have offerings available for registration.

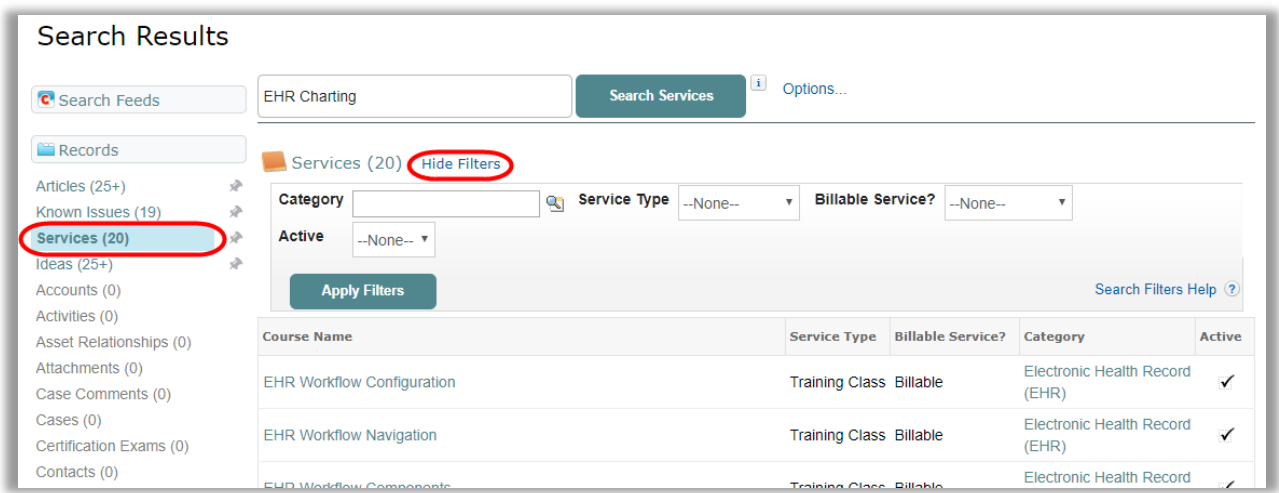

You can filter your services results further using the course filters located next to the word *Services* as shown above. You may have to expand filters by clicking on **Show Filters***.*

Filter by:

- **Category –**What product, application or service is your course related to such as EDR or community?
- **Service Type –**Webinar, consulting service, seminar, or training class?
- **Billable Service –** Are you looking for a billable or complimentary service?
- **Active –** Choose between true (open for registration) or false (closed for registration).

Select **Apply Filters** to see your search results.

Learn more about global search by watching the [Using the Global Search](http://coursedev.nextgen.com/NGHSuccessComm/UseGlobalSearch/index.html) simulation video.

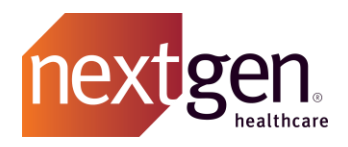

# <span id="page-5-0"></span>**Services Tab**

For step by step instructions on searching and registering for a service on the Services tab, we recommend checking out this simulation video: [Registering for Services](http://coursedev.nextgen.com/NGHSuccessComm/RegisterServices/RegisterServices.mp4)

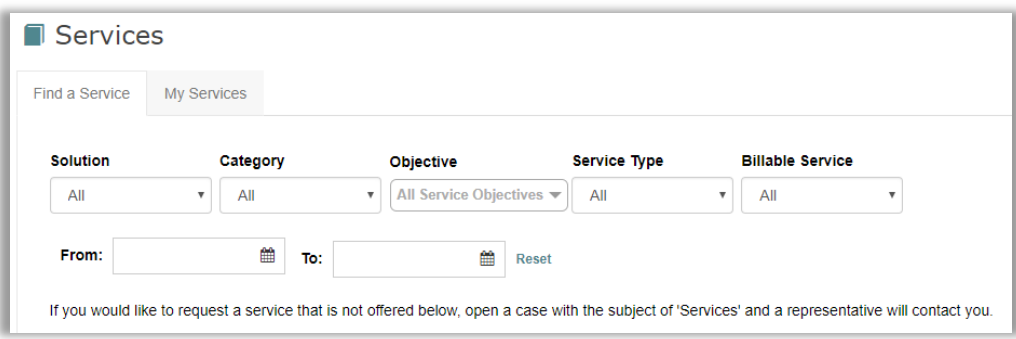

Find the right services for you by using filters.

**Solution –** Find services based on strategy like clinical or interoperability solutions.

**Category –** Find services based on product.

**Objective –** Find services based on strategic outcome like maximizing revenue.

**Service Type –** Filter by type of service like webinar or consulting.

**Billable Course –** Filter between billable and complimentary services.

**Dates –** Select the date range for the service offering that you are looking to register for.

Once you have found the course of interest, select the to see the available service offerings.

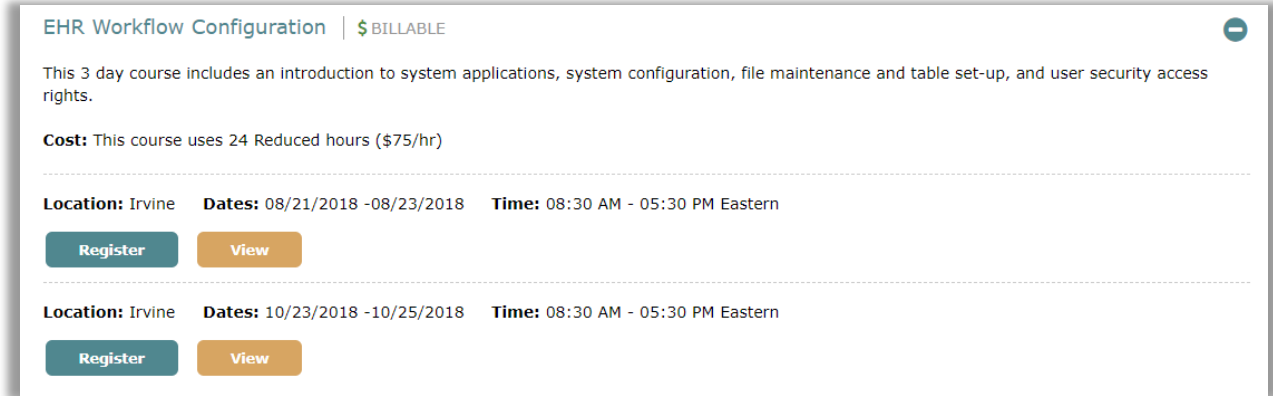

**Register / Request –** Click on register (complimentary) or request (billable) to go directly to the offering registration page.

**View –** Click on view to go to the service offering page for more details.

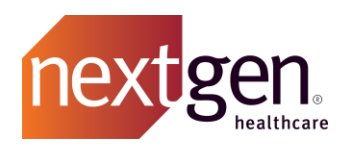

# <span id="page-6-0"></span>**Registering / Requesting Services**

Using one of the search methods previously described, click to open a Service page. Review the details and scroll down to the bottom of the page to select the offering (day/time/location) that fits your needs.

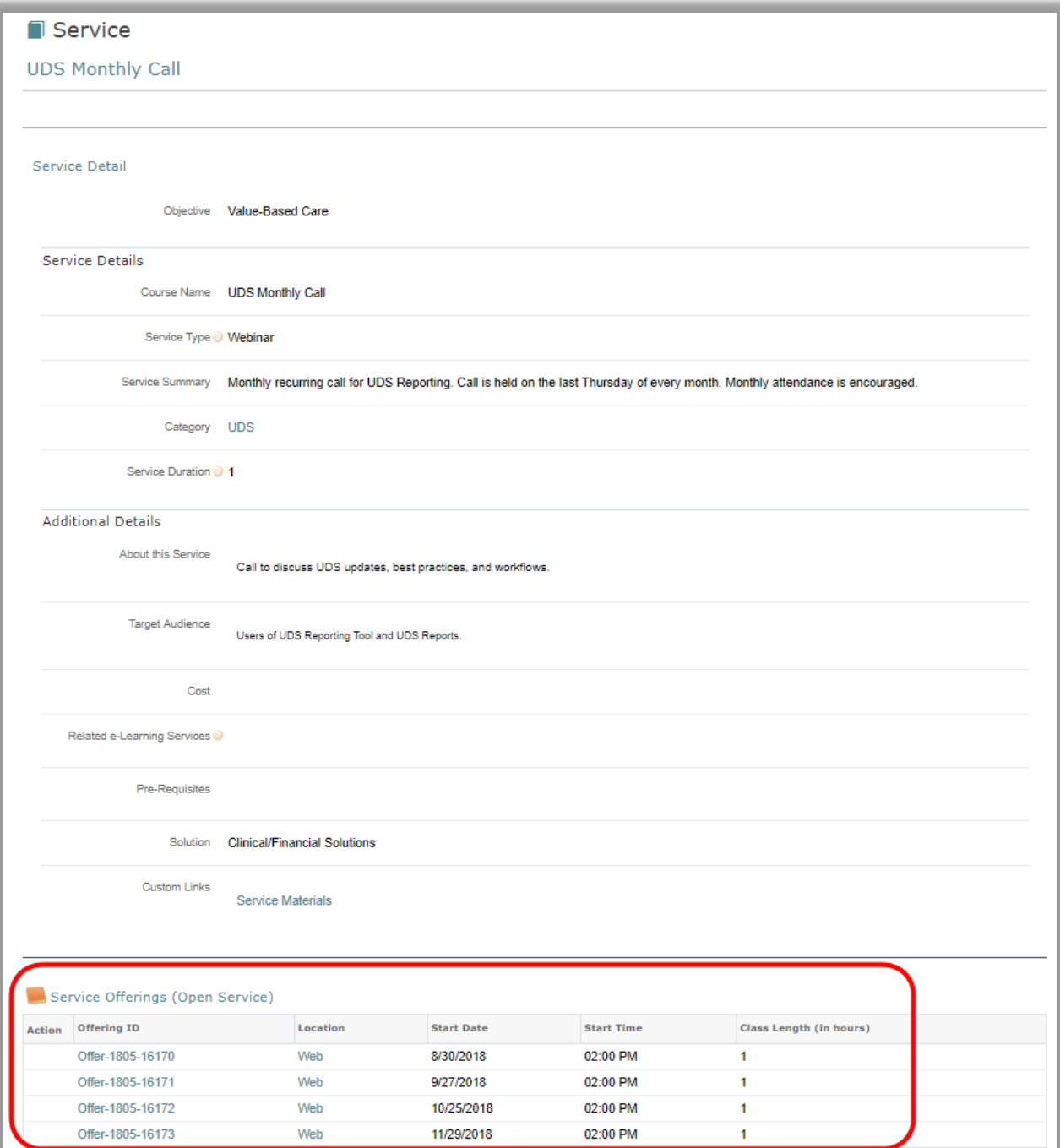

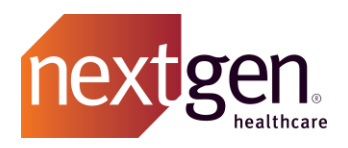

#### Click on the **Offering ID** to reach the Service Offering page to register.

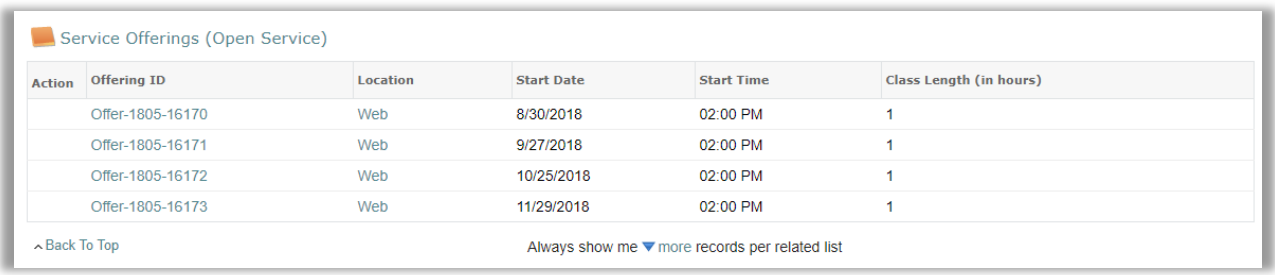

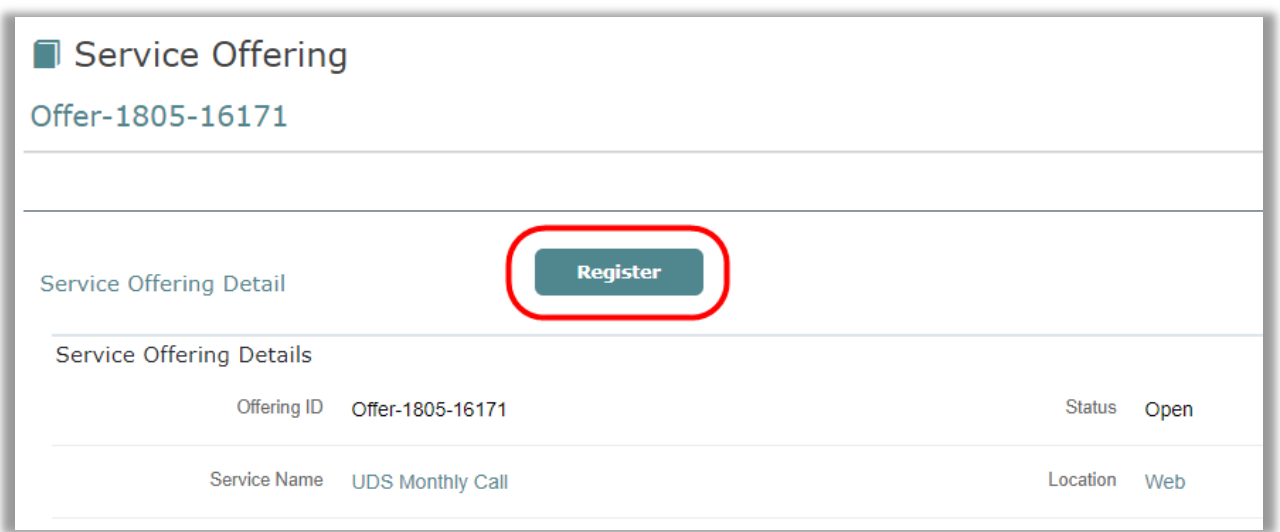

Click on the **Register** button.

Your name and requested offering will be prepopulated. Click **Save** and you will be registered (complimentary) or the service will be requested (billable). You will receive an email confirmation.

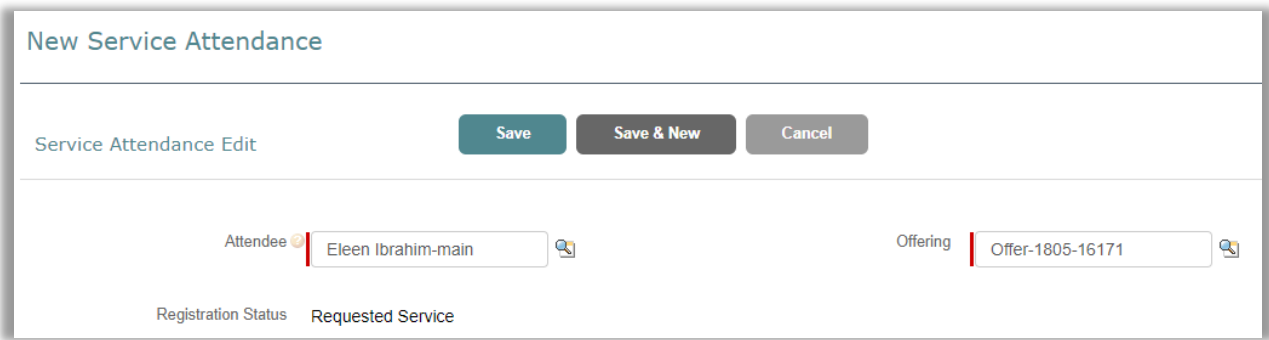

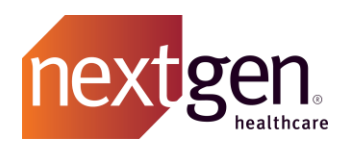

#### <span id="page-8-0"></span>REGISTERING / REQUESTING SERVICES FOR OTHERS

You can register other Success Community users from your organization for services.

On the register/request page, click on the **folder icon** to the right of Attendee to access the Attendee Lookup window and choose another attendee from your organization by clicking on their name.

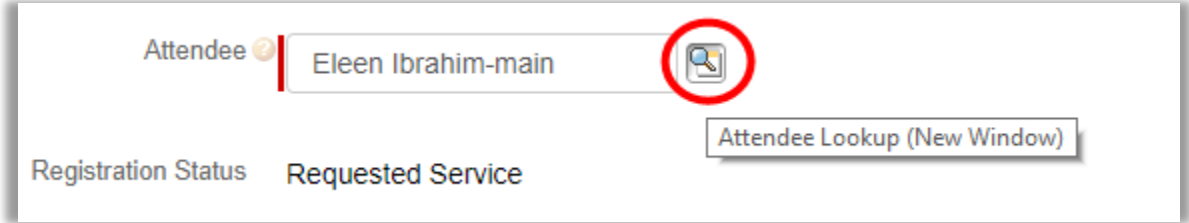

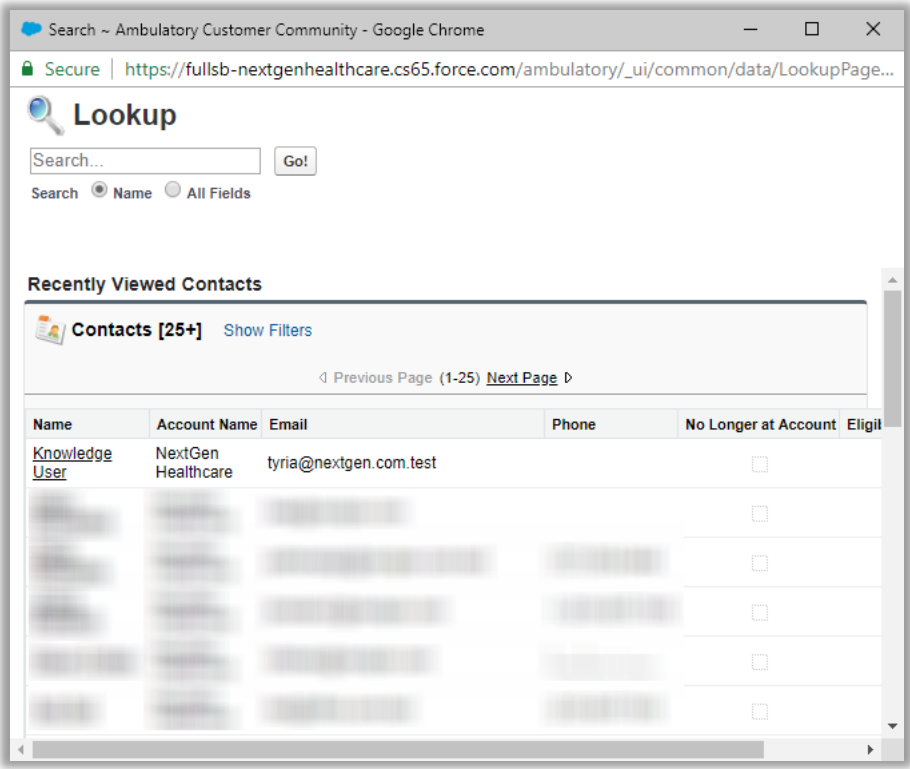

Click **Save** and they will be registered or the service will be requested for them. They will also receive an email confirmation.

**Important Note**: Any community member that can register for a services course can request a billable course. Please advise your organization of this before they register.

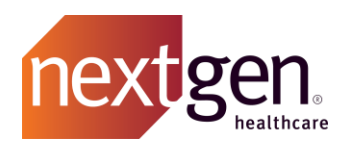

# <span id="page-9-0"></span>**My Services Tab**

The My Services tab keeps a running list of your services registration history.

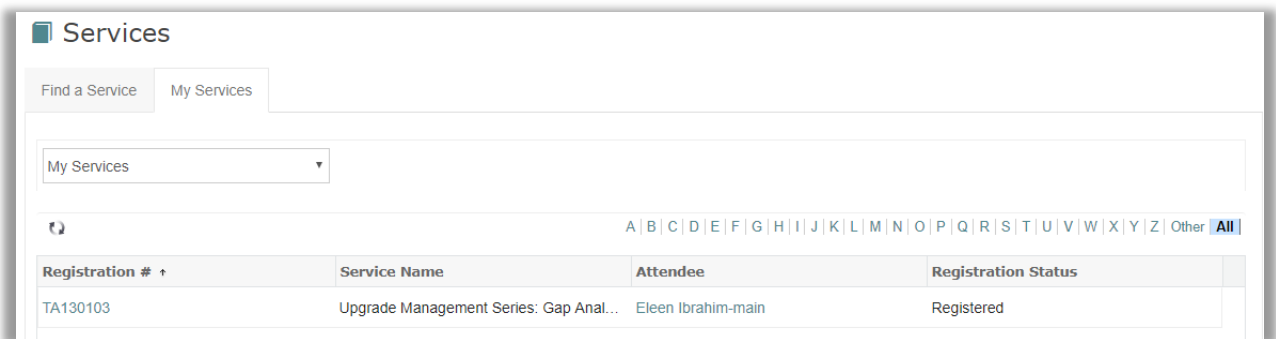

There are several list views to choose from to find your history.

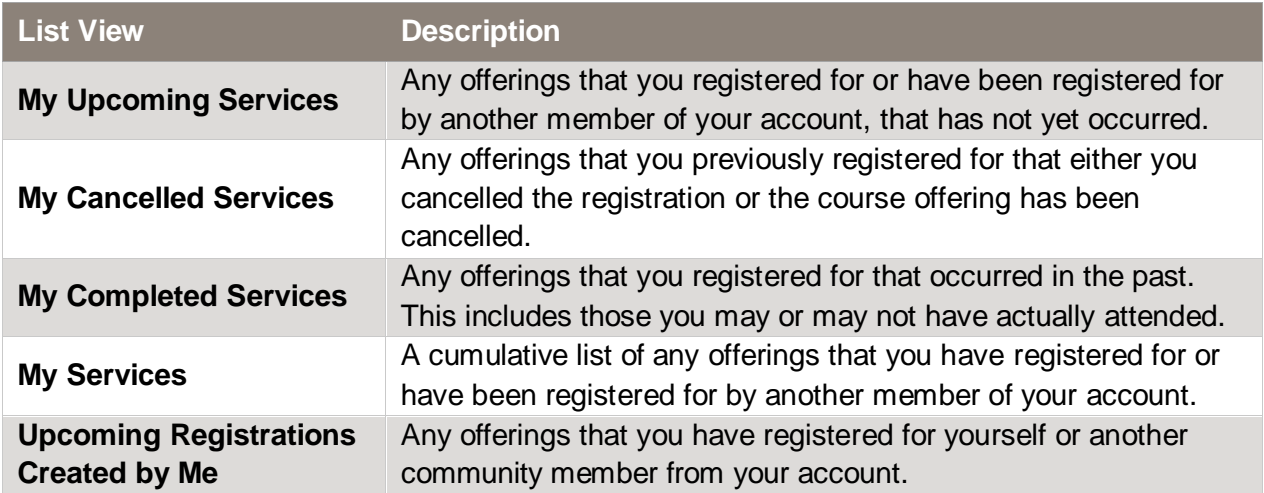

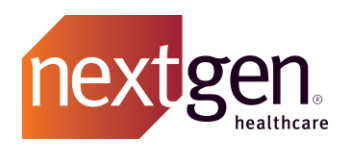

# <span id="page-10-0"></span>SERVICE ATTENDANCE CONFIRMATION / CANCEL REGISTRATION

From the Services Tab, click on **My Services**. Click on the **Registration #** for the Service Attendance record you would like to review.

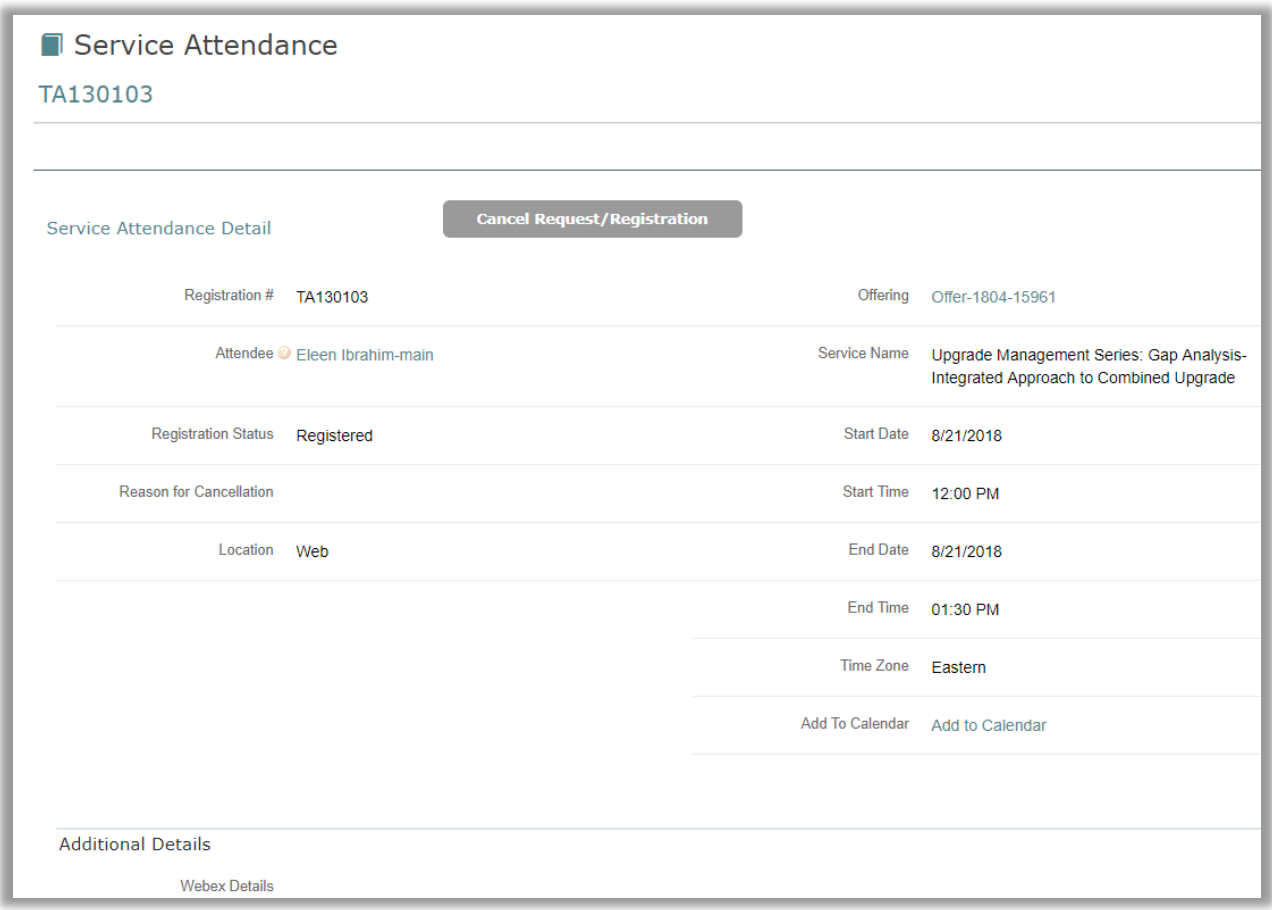

From the Attendance Record you can:

- Review important details like date, time and WebEx details of your service.
- Cancel your request/registration.
- Add the registration to your calendar (an email confirmation with a link to add your calendar will automatically be emailed to you at registration as well).
- Download any service materials like PowerPoints or training guides.

<span id="page-11-2"></span>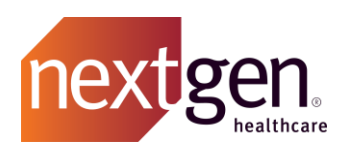

# <span id="page-11-0"></span>Frequently Asked Questions

# <span id="page-11-1"></span>**Can I see our purchased services hours?**

No. Your purchased services hours are not listed on the Success Community. However, your Account Manager can confirm your hours. He/she is listed on the Success Community home page.

# **Are eLearning courses available on the Services tab?**

No. Your eLearning courses are available from the Learning Center at [http://learning.nextgen.com.](http://learning.nextgen.com/) A link to the Learning Center is on the home page of the Success Community under links on applicable experiences.

#### <span id="page-11-3"></span>**Can any user enroll in a webinar?**

Yes, any Success Community user can enroll in webinars.

# **% LINKS**  $$UBM$ > What's Next Newsletter > Success Community Training Tools > Learning Center > NextGen Certified Professional (NCP) > EDI Claims

# <span id="page-11-4"></span>**Can we see service offerings in our time zone?**

All web-based services courses are shown in ET and any on-site services are shown in the time zone of the course location.

#### <span id="page-11-5"></span>**I don't see a blue register button on the service offering to register.**

First, be sure that you are on a service offerings page and not a course page. You can tell the difference, as a service offerings page lists the start/end date and time of the services.

Also try logging into the Success Community using a recommended browser (Mozilla Firefox, Google Chrome, or Apple Safari) and then registering for the service offering. There have been reported limitations in using internet explorer including the missing registration button.

# <span id="page-11-6"></span>**What do I do if I lost my confirmation email?**

Click on the My Services (within the Services tab) and open the registration attendance record. All of your key information will be listed on that confirmation. There is also an add to calendar button so you can resave the confirmation to your email calendar like outlook.